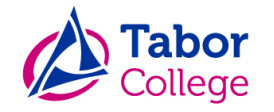

# **Handleiding voor toegang tot uw ouderaccount**

## **Inleiding**

Het is mogelijk om zelf uw ouderaccount te activeren of herstellen op basis van uw gebruikersnaam. Daarbij kunt u zelf een wachtwoord kiezen.

Let op: U heeft binnen Tabor 2 verschillende ouderaccounts, te weten: één voor de toegang tot Somtoday en één voor de toegang tot Zermelo en de informatieportalen (d'Ampte portaal, Thuis@Oscar en WerenInfo). Voor beide accounts staat in deze handleiding beschreven wat u moet doen wanneer u problemen heeft.

#### **Ouderaccount voor toegang tot Somtoday (pagina 2) Ouderaccount voor toegang tot Zermelo & informatieportalen (pagina 3 t/m 5)**

Mocht u er ondanks deze handleiding alsnog niet uitkomen, neem dan contact op met de school van uw kind.

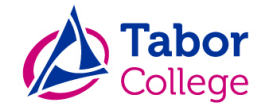

### **Ouderaccount voor toegang tot Somtoday**

Vanaf het moment dat uw kind bij ons op school is gekomen, heeft u een e-mail gekregen met gegevens voor toegang tot Somtoday. Daarbij is uw gebruikersnaam altijd gelijk aan het e-mailadres dat u gebruikt. Heeft u deze e-mail nooit ontvangen? Neem dan contact op met de school van uw kind. Geef daarbij aan dat het om het account voor Somtoday gaat.

Bent u uw wachtwoord vergeten? Dan kunt u zelf via [somtoday.nl](http://www.somtoday.nl/) een nieuw wachtwoord aanvragen. Voer als schoolnaam "Tabor College" in, gevolgd door uw gebruikersnaam. Er verschijnt onderaan een link "Wachtwoord vergeten?". Klik hierop om automatisch een nieuw wachtwoord aan te maken. De gegevens worden verstuurd naar uw e-mailadres.

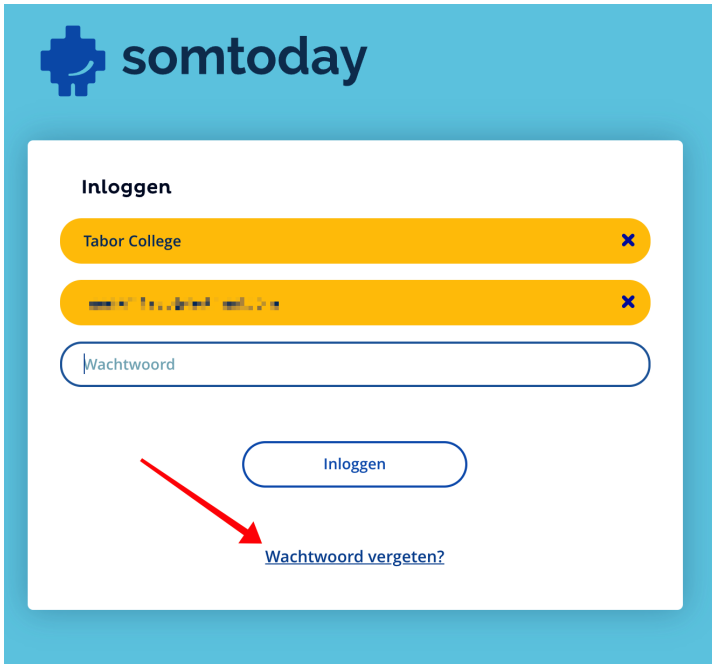

#### **Het wachtwoord aanpassen**

Het automatisch gegenereerde wachtwoord kunt u achteraf nog altijd zelf aanpassen. Wanneer u ingelogd bent binnen Somtoday, klikt u rechtsboven op uw naam (naast het icoon van het poppetje). Op de volgende pagina kunt u zelf het wachtwoord naar wens aanpassen.

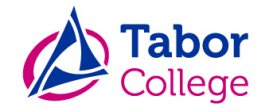

### **Ouderaccount voor toegang tot Zermelo & informatieportalen**

Vanaf het moment dat uw kind bij ons op school is gekomen, heeft u een e-mail gekregen met gegevens die u toegang geven tot Zermelo en de informatieportalen. Heeft u deze e-mail nooit ontvangen? Neem dan contact op met de school van uw kind. Geef daarbij aan dat het om het account voor toegang tot Zermelo & informatieportalen gaat.

Het roosterportaal van Zermelo vindt u via [tabor.zportal.nl.](http://tabor.zportal.nl/) Het rooster in Zermelo is leidend. U kunt het rooster tevens vinden in Somtoday, maar deze is minder actueel bij wijzigingen op de dag zelf.

De informatieportalen zijn per locatie verschillend. Het d'Ampte portaal vindt u via [www.dampte.nl](http://www.dampte.nl/), Oscar Romero (Thuis@Oscar) via [www.oscarromero.nl](http://www.oscarromero.nl/) en Werenfridus (WerenInfo) via [www.werenfridus.nl](http://www.werenfridus.nl/). Voor de portalen geldt dat de inlogknop zich rechtsboven bevindt.

#### **Wachtwoord vergeten of account activeren**

Bent u uw wachtwoord vergeten of heeft u uw account nog niet geactiveerd? Dan kunt u op de volgende pagina's de stappen volgen om uw account te activeren en / of een nieuw wachtwoord aan te maken. Er is ook een instructiefilmpie beschikbaar.

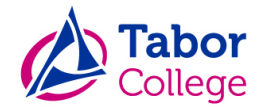

- 1. U gaat via de browser naar [https://mijn.tabor.nl](http://mijn.tabor.nl/)
- 2. In het getoonde venster klikt u op de link "Ik ben mijn wachtwoord vergeten"

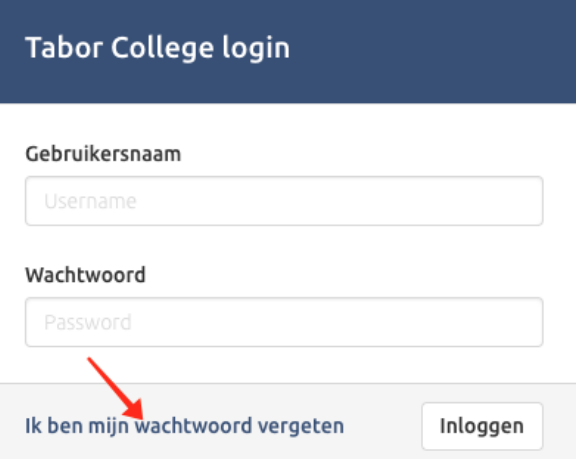

3. U krijgt nu onderstaand venster te zien.

Achter "Gebruikersnaam" voert u de gebruikersnaam in van uw ouderaccount (uw gebruikersnaam is gelijk aan uw e-mailadres). Daarna klikt u op "Volgende"

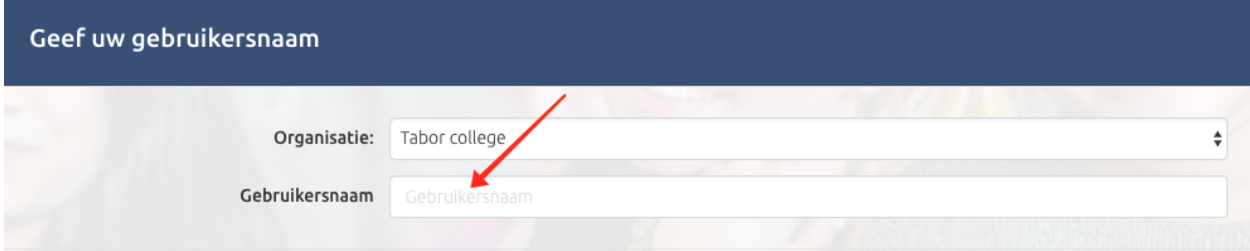

4. U krijgt onderstaand venster te zien. We willen resetten via email. Klik direct weer op "Volgende"

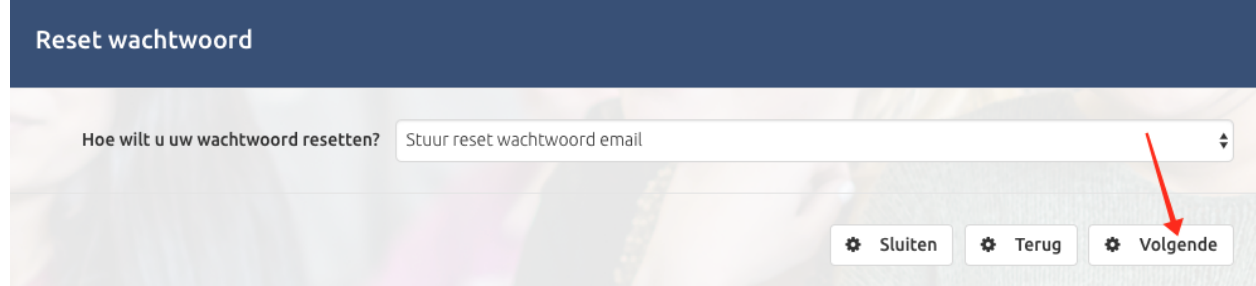

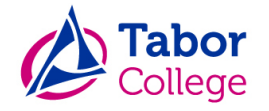

5. Wanneer u onderstaand venster ziet is er een code verzonden naar uw mailbox. Open de mail met afzender "svc-ximex", titel "Wachtwoord reset". Noteer/kopieer de code uit de mail en ga terug naar onderstaand venster. Plak de code in het veld en klik op "Volgende"

Let op: Controleer uw spamfolder indien u geen e-mail lijkt te hebben ontvangen.

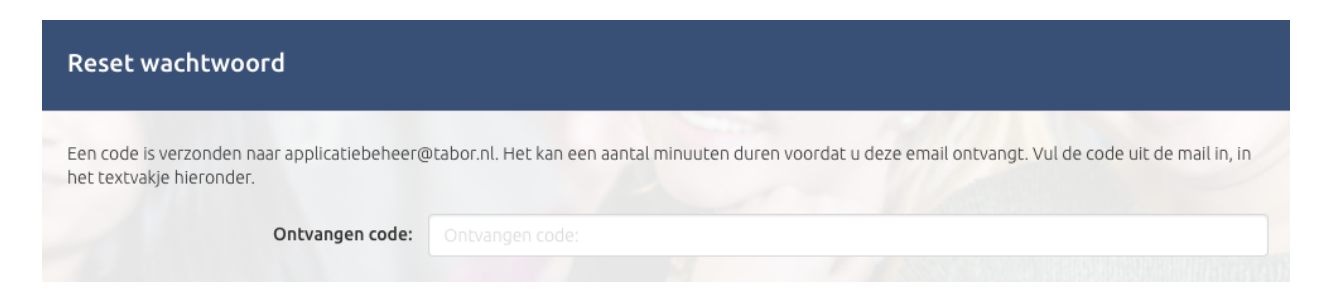

6. U komt in onderstaand venster.

Achter "Wachtwoord" voert u een zelfbedacht wachtwoord in. Let op: het wachtwoord dient uit minimaal 8 tekens te bestaan waarvan minimaal: 1 hoofdletter, 1 kleine letter, 1 cijfer en 1 leesteken (bijv. #, ?, !)

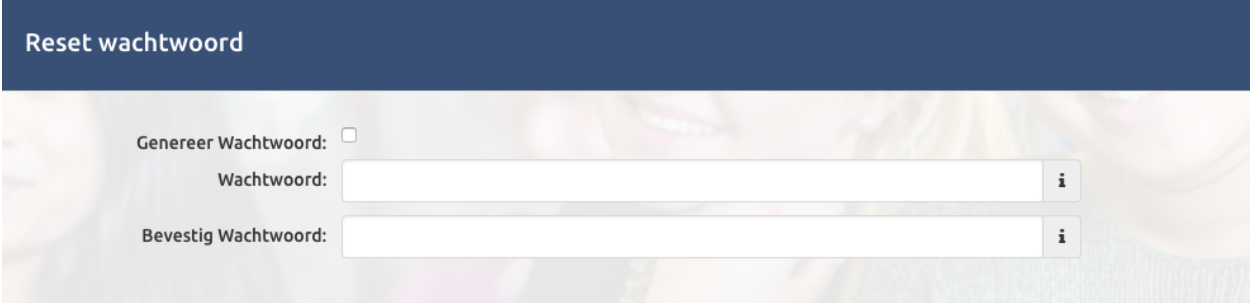

- 7. Wanneer u onderstaand venster ziet is uw wachtwoord succesvol aangemaakt. Samen met uw gebruikersnaam kunt u hier inloggen:
	- Zermelo: tabor.zportal.nl
	- Het informatieportaal van uw school

**LET OP: Het kan even duren voor uw aangemaakte wachtwoord werkt in Zermelo en de portalen. Wij raden u aan om pas de volgende dag in te loggen.**

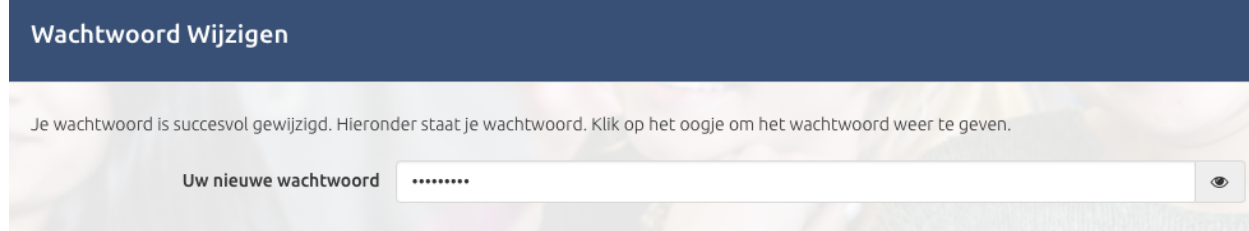